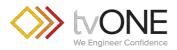

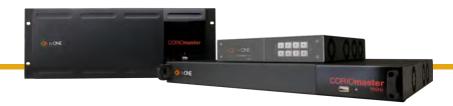

## C3-540 CORIOmaster™ C3-510 CORIOmaster mini™ C3-503 CORIOmaster micro™ CORIOgrapher™ V2.7 and above

Quick Start Guide V2.3

Firmware version M406 and above

QSG-C3-5x0-V2.3

Feb 2019

# In this guide

| 1  |
|----|
| 2  |
| 3  |
| 4  |
| 5  |
| 6  |
| 8  |
| 9  |
| 10 |
| 16 |
| 20 |
| 20 |
| 21 |
|    |

### Get more help

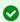

There are more Quick Start Guides available on the USB drive that came with your CORIOmaster. CORIOgrapher now comes with fully searchable help, just select ? and search, or ask a question.

#### Welcome

Thanks for buying this CORIOmaster™, CORIOmaster mini™, or CORIOmaster micro™. CORIOmaster connects to a wide range of sources and displays, and works with CORIOgrapher™ software to allow you to build dynamic video walls with an easy-to-use visual interface.

#### **Features**

- Output up to four video walls to monitors, LED screens, and projectors, including devices that support 4K
- Wide range of inputs, including DVI, SDI, HDBaseT™, 4K, and streaming media
- Embedded audio support with CORIOmaster, CORIOmaster mini, and CORIOmaster micro
- S/PDIF audio output with CORIOmaster micro
- Combination of different size and resolution of displays can be used
- Adjustable bezel compensation
- Edge blending of projectors
- >>> Up-down-cross conversion
- Control your video wall with CORIOgrapher, secure IP, or serial connection
- >>> Horizontal alignment on analog PC inputs
- AMX and Crestron modules available
- CORIOmaster: 4RU frame size
- CORIOmaster mini: 1RU frame size
- >>> CORIOmaster micro: 1RU half rack size, up to two video walls

OSG-C3-5x0-V2.3

### Hardware recommendations

At tvONE, we design our products to the highest quality standards. To get the best results from our products, we recommend that you use the best quality connectors, cables, and adapters. Consider the points below when you choose accessories and position equipment.

- For best results with HDMI/DVI, use cables under 15 m long, or shorter if you use connection adapters. If you need to place your products more than 15 m apart, use a signal extender.
  - See our range of signal extenders at tvone.com/signal-extension-systems.
- For best results with HDMI, use High Speed or Premium High Speed HDMI cables.
- In industrial environments, use shielded Ethernet cables.
   Shielded Ethernet cables are often marked F/UTP or FTP. Use shielded Cat 6 cables with HDBaseT input and output modules and Dual stream input modules.
- Use good quality USB drives compatible with USB 3.0.

# About your CORIOmaster™

### CORIOmaster rear panel

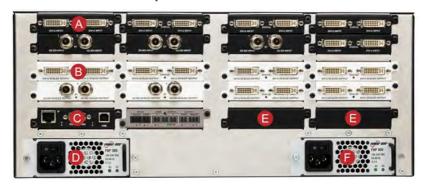

| A | Input module (black)                 | Connect to sources                                         |
|---|--------------------------------------|------------------------------------------------------------|
| B | Output module<br>(white)             | Connect to displays                                        |
|   |                                      | Connect to your network with<br>Ethernet                   |
| C | CPU module                           | Optional: connect to serial controller with RS-232         |
|   |                                      | Optional: connect directly to a PC with Ethernet or RS-232 |
| D | Optional second PSU, sold separately | Optional: connect to electrical outlet                     |
| • | Sealed slots                         | Not available for use                                      |
| F | Power supply unit (PSU)              | Connect to electrical outlet                               |

QSG-C3-5x0-V2.3 3

### About your CORIOmaster mini™

This guide uses the name CORIOmaster to mean CORIOmaster™, CORIOmaster mini™, and CORIOmaster micro™ systems, unless specifically stated.

### CORIOmaster mini rear panel

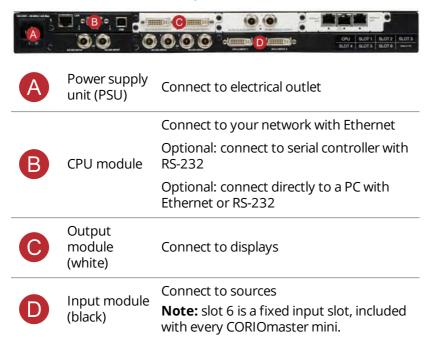

# About your CORIOmaster micro™

This guide uses the name CORIOmaster to mean CORIOmaster™, CORIOmaster mini™, and CORIOmaster micro™ systems, unless specifically stated.

### CORIOmaster micro rear panel

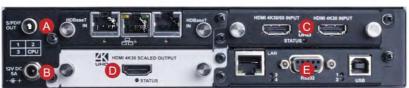

| A | S/PDIF audio<br>output   | Connect to audio device with RCA                           |
|---|--------------------------|------------------------------------------------------------|
| B | Power supply input       | Connect to an electrical outlet with PSU                   |
| C | Input module<br>(black)  | Connect to sources                                         |
| D | Output module<br>(white) | Connect to displays                                        |
|   |                          | Connect to your network with Ethernet                      |
|   | CPU module               | Optional: connect to serial controller with RS-232         |
|   |                          | Optional: connect directly to a PC with Ethernet or RS-232 |

QSG-C3-5x0-V2.3 5

#### **CORIOmaster micro mounting accessories**

You can mount your CORIOmaster micro to a surface, rack, or ONErack system with our mounting accessories, sold separately. Ask your distributor about:

- RM-503-1 RK-MOD ONErack mounting module for CORIOmaster micro
- RM-503-1RU-DUAL rack mounting kit for one or two CORIOmaster micro units
- RM-503-SRF surface mounting kit for CORIOmaster micro

# About the buttons of your CORIOmaster micro™

You can use the buttons of the front panel to load presets, choose which window to hear, change the source playing in a window, and lock the buttons.

By default, the buttons correspond to the first eight presets, sources, or windows in your system. You can choose which button corresponds to which preset, source, or window.

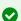

Read more about mapping the buttons of your CORIOmaster micro in CORIOgrapher. Just select ? and search, or ask a question.

The buttons light up different colors depending on the mode and status of your CORIOmaster micro.

### Colors of buttons

| P-1 2 3 4 -7 6 5 6 7 8 -1      | Buttons<br>are lit<br>dimly<br>orange | The CORIOmaster micro is in preset selection mode.                                                               |
|--------------------------------|---------------------------------------|----------------------------------------------------------------------------------------------------|
|                                | Button is<br>lit more<br>brightly     | The preset corresponding to button 6 is active.                                                                  |
|                                | Buttons<br>are not lit                | Buttons 7 and 8 do not have corresponding presets.                                                               |
| MODE 5 6 7 8                   | Buttons<br>are lit<br>dimly<br>green  | The CORIOmaster micro is in source selection mode.                                                               |
|                                | Button is<br>lit more<br>brightly     | The source corresponding to button 2 is playing in the active window. You hear the audio from the active window. |
|                                | Buttons<br>are not lit                | Buttons 7 and 8 do not have corresponding sources.                                                               |
| 1 2 3 4 -1<br>Model 5 6 7 8 -1 | Buttons 2<br>and 3 are<br>lit red     | The buttons of the CORIOmaster micro are locked.                                                                 |

### Selecting the active window

■ To select the active window, press and hold the button corresponding to that window until it starts flashing.

QSG-C3-5x0-V2.3

#### Selecting a window to hear

You hear the audio source playing in the active window on the device connected to the S/PDIF output.

- To select a window to hear, press and hold the button corresponding to that window until it starts flashing.
- You can play audio on any connected display or device with CORIOgrapher.

#### Selecting a preset or source

 To select a preset or source, press and release the button corresponding to that preset or source.

#### Changing between preset and source selection mode

Press and hold buttons 1 and 5 until they start flashing.
 The buttons change color.

### CORIOgrapher™ system requirements

#### Coriographer:

- Works with PCs running Windows® 7 and 10
- Does not work with touch-screen-only devices, including tablets or phones
- Installs Windows® .NET 4.6, if you don't have it
- Needs 600 MB of disk space during installation
- Is approximately 50 MB in size once installed

To use the preview feature, your PC must have Windows® Media Player installed, and it must have been launched at least once.

### About CORIOgrapher™

CORIOgrapher is the software that controls your CORIOmaster™. You can create up to four video walls, with multiple screens and windows, and add transitions and effects for a state-of-the-art dynamic video wall experience.

#### CORIOgrapher main areas

| Home        | Wall Editor                                                                            | Dashboard                 | ij        | ?       |
|-------------|----------------------------------------------------------------------------------------|---------------------------|-----------|---------|
| Home        | Home is where you a configuration fro configuration.                                   |                           |           |         |
| Wall Editor | Wall Editor is wher<br>each on its own ca<br>If you have a CORI<br>to two video walls. | nvas.<br>Omaster micro, y |           |         |
| Dashboard   | Dashboard is when video walls.                                                         | re you control the        | e actions | of your |
| ©;          | Settings is where y network, modules                                                   |                           | ır systen | ٦,      |
| ?           | ? opens the online                                                                     | e help.                   |           |         |

QSG-C3-5x0-V2.3

### **Quick start**

This Quick Start Guide gives you an overview of the steps involved in setting up a video wall with your CORIOmaster™, CORIOmaster mini™, or CORIOmaster micro™ hardware and CORIOgrapher™ software.

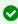

It's easy to get started with your CORIOmaster, but if you want more help with any of these steps, or with using the features of CORIOgrapher, select ? in CORIOgrapher and search, or ask a question.

 Plan your video wall. What do you want your video wall to look like? What equipment do you need to achieve this?
 At the back of this guide is a plan that you can fill out.

#### Video tearing

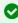

Using a mixture of frame rates and/or resolutions can cause video tearing. For best results, make sure all your displays use the same frame rate.

- 2. Install your hardware.
  - a. Position your displays.
  - Connect your displays and sources to your output and input modules. Connect the LAN port of the CPU module to your network.

**OPTIONAL:** If you have a CORIOmaster micro<sup>™</sup>, connect a digital audio device to the S/PDIF audio output.

c. Power on your CORIOmaster.

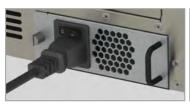

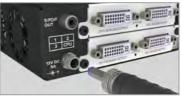

- Install CORIOdiscover and CORIOgrapher.
   Your CORIOmaster comes with a USB drive, which contains software for installing CORIOdiscover and CORIOgrapher.
- 4. Open CORIOgrapher and select your CORIOmaster. Enter your username and password to log in, and select Read to load your configuration.

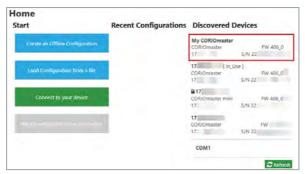

The first time you log in, make sure the Secure option is cleared. The default username is admin, and the default password is adminpw.

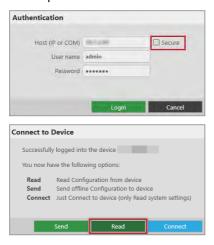

QSG-C3-5x0-V2.3

# If you aren't connected to a CORIOmaster, you can create an offline configuration for your device.

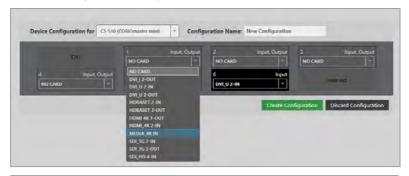

The media player of the Dual stream module is not available when you work in an offline configuration.

#### 5. **Optional:** enable secure mode.

- a. Select 🜣 > Networking.
- b. Select Secure connection.

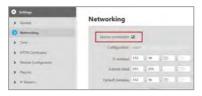

c. Select Save > Save.

CORIOmaster restarts.

d. Select Secure and log in.

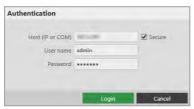

6. **Optional, but recommended:** name your input and output ports.

Select 🜣 > Slot Status. Give each port a name that describes the device connected to it.

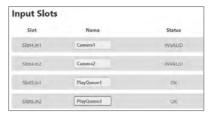

7. On the wall editor, add your displays, and arrange them to match your video wall.

Select Wall Editor > (DISPLAYS) Add, and drag your displays onto the wall editor. Drag the displays into place.

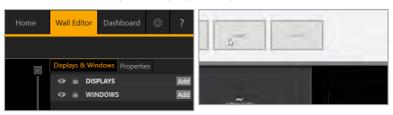

Create a rough arrangement at this stage. When you have tested your video wall you can make your arrangement more accurate.

8. Add a window and scale it to cover the whole video wall.

Select Wall Editor > (WINDOWS) Add, and drag a window onto the wall editor. Drag the edges until it covers all of your displays. Select Take to send the video wall to your CORIOmaster.

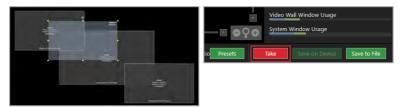

OSG-C3-5x0-V2.3

9. Check that your video wall looks correct.

Make sure that the source for the window is playing, and check that the picture is assembled correctly.

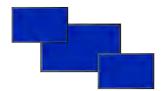

Not the source you were expecting, blue screen, display keeps dropping signal, or no image.

#### Possible causes:

- Source connected incorrectly
- Input ports named incorrectly
- Source not playing
- Source resolution not supported
- Display does not support HDCP
- Source does not support the required number of HDCP keys
- Poor quality or damaged cables

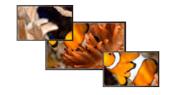

- Source correct, connected, and playing.
- Image appears in the wrong places.

#### Possible causes:

- Displays arranged incorrectly in CORIOgrapher
- Output ports named incorrectly
- Displays connected incorrectly

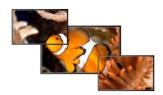

- Source and displays connected and arranged correctly.
- 10. Repeat step **7** to add windows for all of your sources. Check that all your sources and displays work as expected.

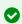

Read troubleshooting advice in CORIOgrapher Help. In CORIOgrapher, select ? and search, or ask a question.

#### Next steps

Congratulations, your video wall is set up! You can now set up and test audio, make your video wall more accurate, configure the best quality settings, and add transitions and effects.

If your CORIOmaster contains one or more Dual stream input modules, you need to set those up too.

Read about setting up the Dual stream input module in CORIOgrapher Help.

OSG-C3-5x0-V2.3

### Set up and test audio

Your CORIOmaster, CORIOmaster mini, or CORIOmaster micro supports embedded audio in uncompressed PCM format. CORIOmaster micro also includes an independent S/PDIF audio output.

#### Testing embedded audio inputs

1. From Wall Editor, select Immediate.

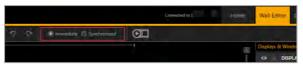

2. Select an audio source from the list.

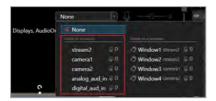

You hear the audio source from all the displays and output devices associated with this canvas.

3. Select each source in turn.

If you cannot hear a source:

- check the audio settings of the source device.
- On Wall Editor, make sure the source is not muted. A muted source shows .
- In Settings > Slot Status, make sure Audio Enabled is selected for the source.
- If you cannot hear any sources, check the audio settings of the output devices.
- If your source is a stream with low latency, CORIOmaster mutes the audio.

- The Dual stream input module only supports the following embedded audio formats:
  - mp3
  - aac

### Testing embedded audio outputs

1. From Wall Editor, select Immediate.

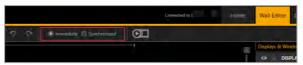

2. If you have a CORIOmaster micro, mute the S/PDIF output. From Audio, select Mute Audio.

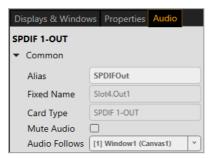

3. From Displays & Windows, mute all the displays, except the one you want to test.

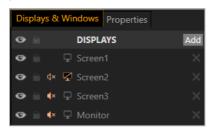

Select  $\mathfrak{q}$   $\mathfrak{n}$  to mute a display, and  $\mathfrak{q}$   $\times$  to unmute a display.

QSG-C3-5x0-V2.3

4. Select an audio source from the list.

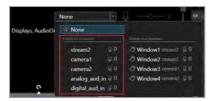

You hear the audio source from the display that isn't muted.

5. Mute and unmute each display until you have heard audio from all displays.

If you can't hear audio:

- Check the audio settings on the display itself.
- On Wall Editor, make sure the source is not muted. A muted source shows ...
- In Settings > Slot Status, make sure Audio Enabled is selected for the source and for the display.
- If your source is a stream with low latency, CORIOmaster mutes the audio.
- The Dual stream input module only supports the following embedded audio formats:
  - mp3
  - aac

### Testing the S/PDIF output of a CORIOmaster micro

- 1. From Wall Editor, select Displays & Windows.
- 2. Mute all the displays.

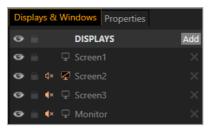

Select  $\triangleleft \emptyset$  to mute a display, and  $\triangleleft \times$  to unmute a display.

- 3. From Wall Editor, select Audio
- 4. Select a window from Audio Follows.

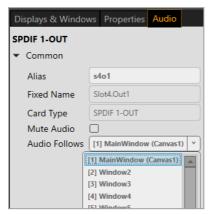

#### If you can't hear audio:

- Check the audio settings on the display itself.
- On Wall Editor, make sure the source is not muted. A muted source shows .
- In Settings > Slot Status, make sure Audio Enabled is selected for the source and for the display.

OSG-C3-5x0-V2.3

- If your source is a stream with low latency, CORIOmaster mutes the audio.
- The Dual stream input module only supports the following embedded audio formats:
  - mp3
  - aac

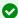

Read more about audio in CORIOgrapher. Just select ? and search, or ask a question.

### Regulatory compliance

This product has been tested for compliance with appropriate FCC and CE rules and regulations. The power adapter and supply has been tested for compliance with appropriate UL, CUL, CE, PSE, GS, rules, regulations and/or guidelines. This product and its power adapter is RoHS compliant.

#### Contact us

tvone.com

☑ info@tvone.com

Support NCSA: tech.usa@tvone.com

Support EMEA: tech.europe@tvone.com

☑ Support Asia: tech.asia@tvone.com

Information in this document is subject to change without notice. No part of this publication may be reproduced, stored in a retrieval system, or transmitted in any form or any means electronic or mechanical, including photocopying and recording for any purpose other than the purchaser's personal use without the written permission of tvONE.

Copyright © 2019 tvONE™. All rights reserved.

### Video wall worksheet

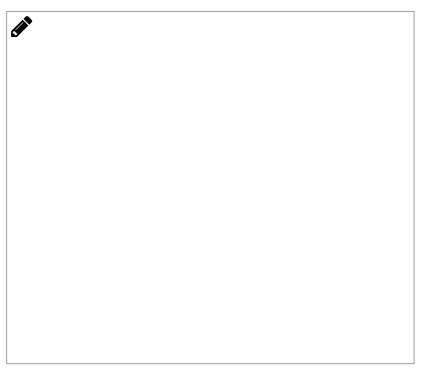

What is my video wall layout? In the space above, draw a picture showing what kind of wall you have in mind. Show both the displays you have in mind as well as the video windows that you would like to show.

What am I trying to accomplish with this video wall?

QSG-C3-5x0-V2.3 21

How many displays or outputs are needed?

How many monitors are needed?

How many projectors are needed?

How many LED walls are needed?

Is edge blending required?

What is the blending overlap size?

What are the sizes of the displays?

What are the bezel sizes for the monitors?

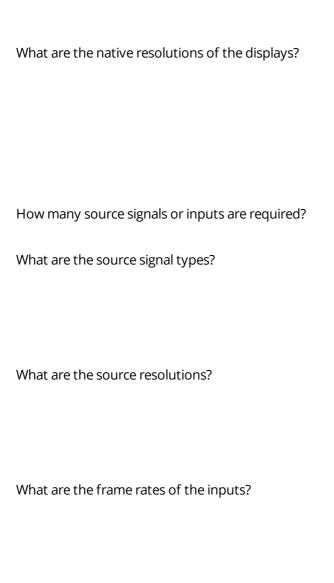

QSG-C3-5x0-V2.3 23

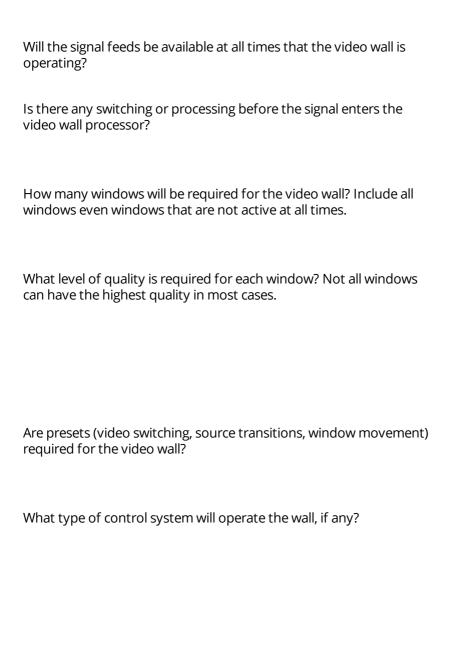

In the spaces below, draw your preset destinations with window and transition attributes noted.

| <b>∲</b> |
|----------|
|          |
| .y       |
|          |
|          |
|          |
|          |
|          |
|          |
|          |
|          |
|          |
|          |
|          |
|          |
|          |
|          |
|          |
|          |
|          |
|          |
|          |
|          |
|          |
|          |
|          |
|          |
|          |
|          |
|          |
|          |
|          |

QSG-C3-5x0-V2.3 25